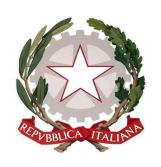

### **Istituto Comprensivo Statale "GIOVANNI XXIII"**

Via Italia 15 - 20854 Vedano al Lambro (MB) cod.fiscale 85017850158 Codice univoco UF1ZRN tel.- 039.492171 E-mail: mbic81200e@istruzione.it **–** mbic81200e@pec.istruzione.it **-**  Sito web**: www.icsvedano.edu.it**

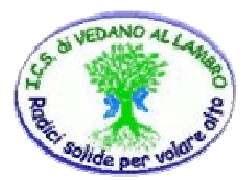

Circ. n. 95 Vedano al Lambro, 06 marzo 2020

 Ai Sigg. Docenti Scuola Primaria e Secondaria

## Oggetto: **Didattica a distanza: condivisione dei materiali didattici sul registro elettronico**

In allegato la procedura da seguire per la condivisione dei materiali didattici attraverso il registro elettronico.

Si ringrazia per la consueta collaborazione.

# IL DIRIGENTE SCOLASTICO

 Dott.ssa VERUSKA PELLEGRINI Firma apposta, ai sensi dell'art. 3 comma 2 D.lgs. 39/93

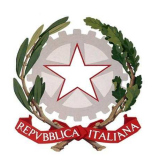

**Istituto Comprensivo Statale "GIOVANNI XXIII"** 

Via Italia 15 - 20854 Vedano al Lambro (MB) cod.fiscale 85017850158 Codice univoco UF1ZRN tel.- 039.492171 E-mail: mbic81200e@istruzione.it **–** mbic81200e@pec.istruzione.it **-**  Sito web**: www.icsvedano.edu.it**

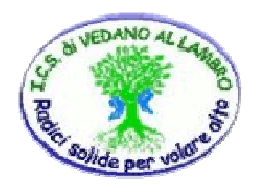

# **Indicazioni su come inviare il "materiale didattico" attraverso il registro elettronico**

Dopo essersi autenticati digitando il proprio Codice Utente e Password ed aver selezionato una classe, si accede al Menu principale di RE mostrato di seguito.

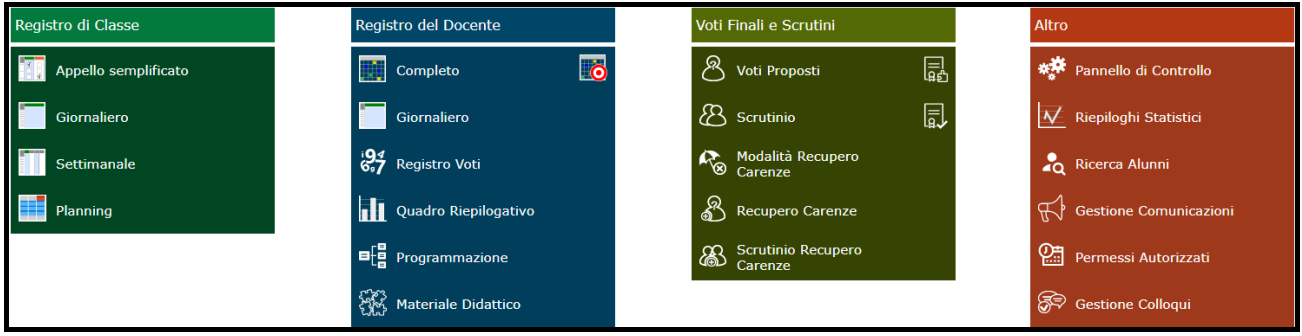

Da questa pagina si andrà a cliccare sull' icona "**Materiale Didattico**"

Per cominciare a caricare il materiale desiderato, occorrerà quindi prima creare almeno una cartella. Tramite il pulsante è quindi p $\frac{1}{2}$  + Nuova cartella e le cartelle desiderate:

In "**Dati cartella**" va indicato il nome che si intende assegnare alla cartella che si sta creando (campo "Nome Cartella") .

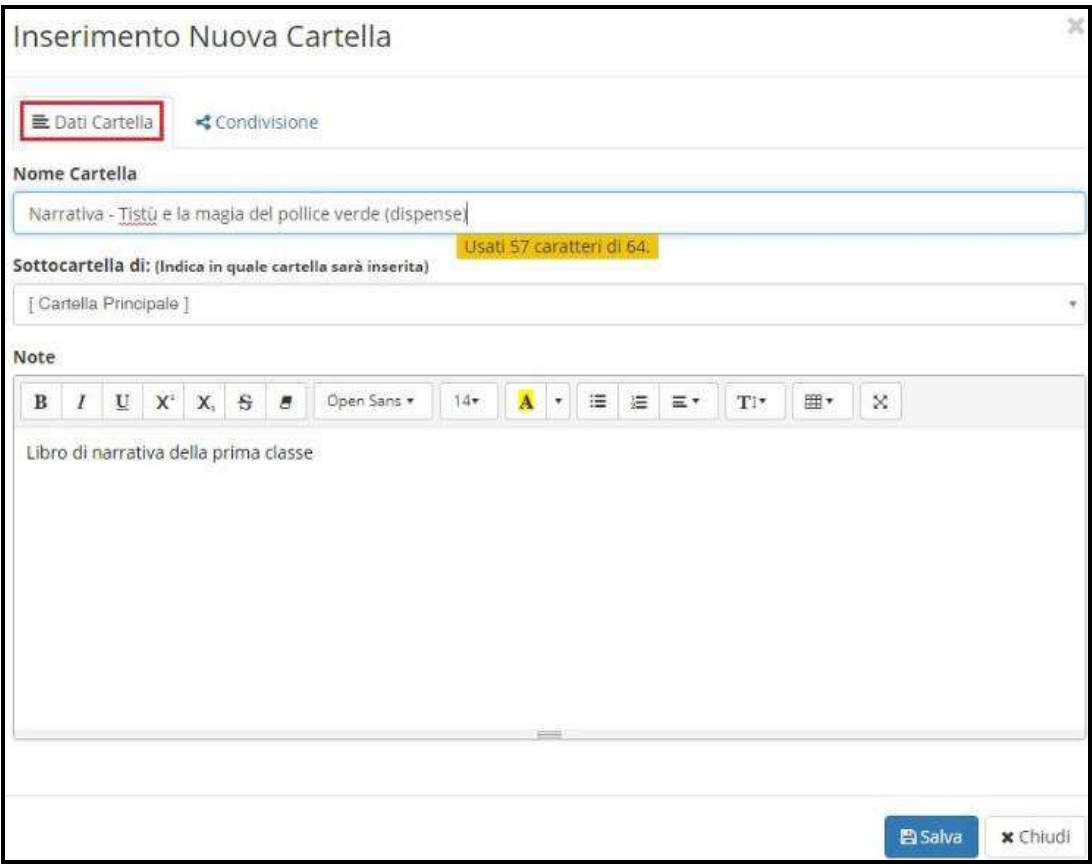

Accanto a "**Dati Cartella**" c'è "**Condivisione**"in cui il materiale può essere:

•**Condiviso con i docenti di una o più classi.** Per esempio, se si indica la classe 1°A, tutti i docenti di quella classe, indipendentemente dalla materia di insegnamento, potranno visualizzare ed usufruire del materiale messo a

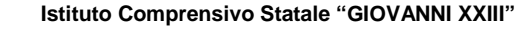

Via Italia 15 - 20854 Vedano al Lambro (MB) cod.fiscale 85017850158 Codice univoco UF1ZRN tel.- 039.492171 E-mail: mbic81200e@istruzione.it **–** mbic81200e@pec.istruzione.it **-**  Sito web**: www.icsvedano.edu.it**

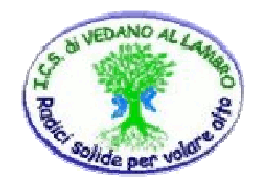

disposizione dal docente che ha creato tale cartella.

•**Condiviso con i docenti di una o più materie.** Per esempio, se si indica la materia "[EE] ITALIANO", vorrà dire che tutti i docenti di italiano della scuola primaria potranno visualizzare ed usufruire del materiale messo a disposizione dal docente che ha creato tale cartella.

•**Condiviso con docenti specifici**. In questo caso è possibile indicare il nominativo del collega o dei colleghi con i quali intendiamo condividere del materiale.

•**Condiviso con gli alunni di una o più classi** di pertinenza del docente.

•**Condiviso con gli alunni di pertinenza del docente**, indicando semplicemente la materia insegnata dal docente. Per esempio il docente che stiamo prendendo in considerazione insegna italiano in 1°A, 2°A e 3°A. Se in questo campo indichiamo "[EE] ITALIANO" il programma metterà a disposizione degli alunni di tutte e tre le classi il materiale che si andrà a caricare in questa cartella.

•**Condiviso con alunni specifici** indicando il nome degli alunni desiderati. In questo caso, il docente può indicare anche nominativi non appartenenti alle sue classi.

Una volta inseriti i dati desiderati basterà salvarli tramite il tasto "**SALVA**".

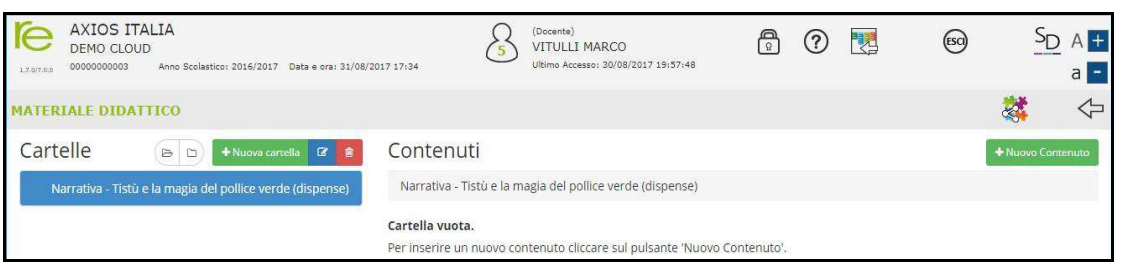

Una volta creata la cartella è possibile modificarne la descrizione e/o le condivisioni tramite il pulsante che riaprirà la maschera precedentemente descritta.

Per caricare **dei contenuti all'interno della cartella** appena creata, basterà cliccare sul pulsante

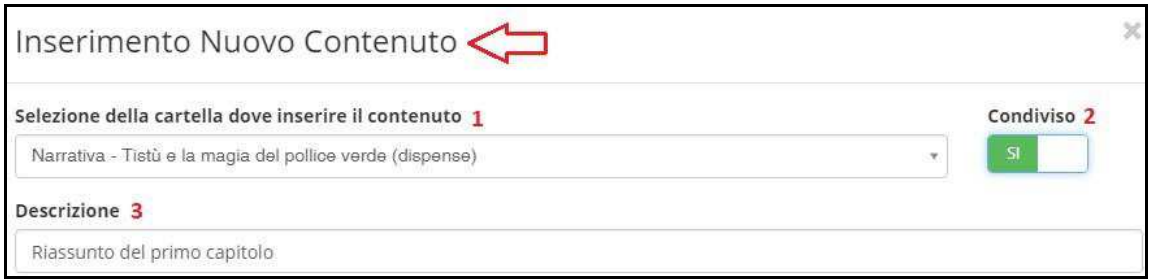

**1.** Nel campo **"Selezione della cartella dove inserire il contenuto"** il programma mostrerà la cartella precedentemente selezionata. "ondiviso

**2.** Se si lascia il campo "Condiviso" impostato sul "Sì", solla come mostrato in figura, vuol dire che il contenuto che si sta andando a caricare è da condividere.

**3**. Se invece si imposta sul "No", **integramma non** renderà visibile tale contenuto a nessuno,

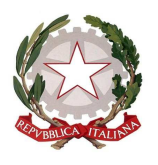

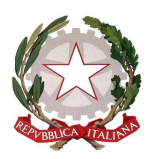

### **Istituto Comprensivo Statale "GIOVANNI XXIII"**

Via Italia 15 - 20854 Vedano al Lambro (MB) cod.fiscale 85017850158 Codice univoco UF1ZRN tel.- 039.492171 E-mail: mbic81200e@istruzione.it **–** mbic81200e@pec.istruzione.it **-**  Sito web**: www.icsvedano.edu.it**

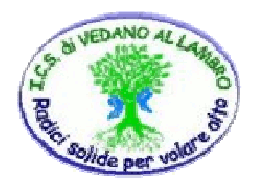

**4.** Nel campo "Descrizione" è possibile inserire un titolo al materiale che si sta andando a caricare. Una volta impostati i dati sopra descritti, è possibile caricare il **materiale in tre diverse modalità:** 

### • **Come testo**

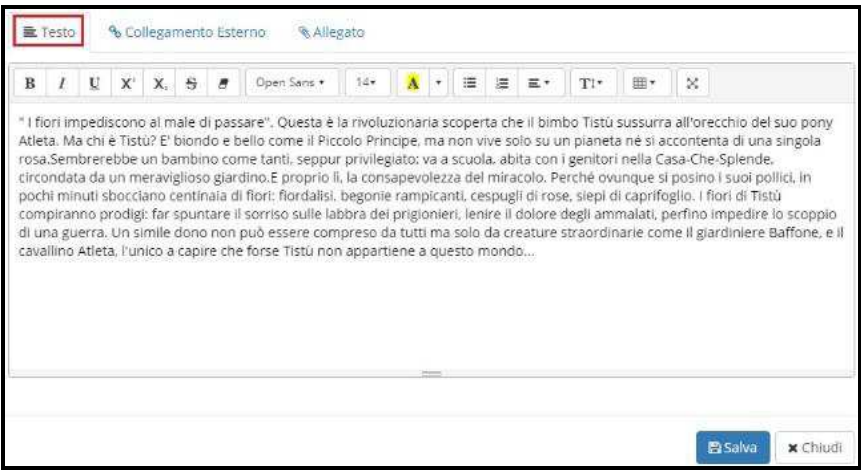

Inserire un contenuto come testo vuole dire che il docente scriverà ciò che desidera nello spazio messo a disposizione  $\mathbb B$  Salva nella schermata. Per confermare i dati occorrerà cliccare sull'apposita icona.

#### • **Come collegamento esterno**

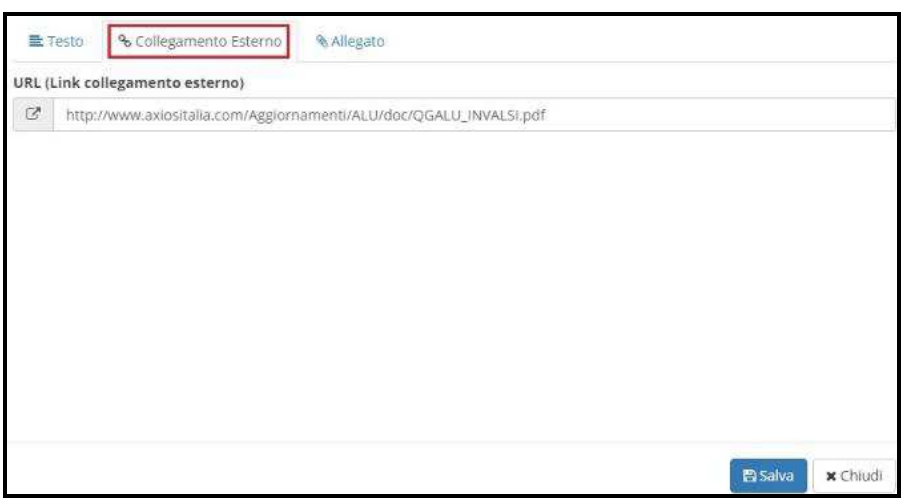

Inserire un contenuto come collegamento esterno vuol dire che il docente indicherà un link ad un sito internet da cui sarà possibile scaricare il documento desiderato. Per confermare i dati occorrerà cliccare sull'apposita icona. B<sub>Salva</sub>

N.B. Si ricorda che è possibile inserire un solo collegamento esterno per contenuto. Se si necessita inserire più link, basterà caricare **più contenuti.**

**• Come allegato** 

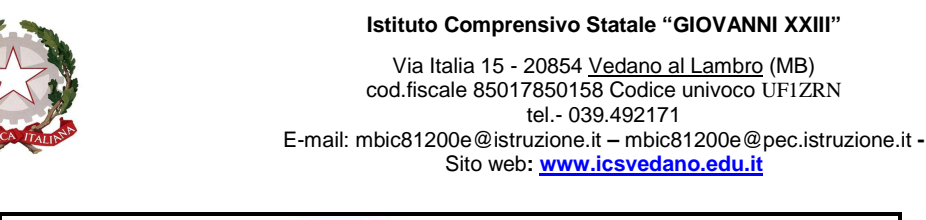

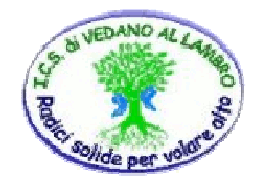

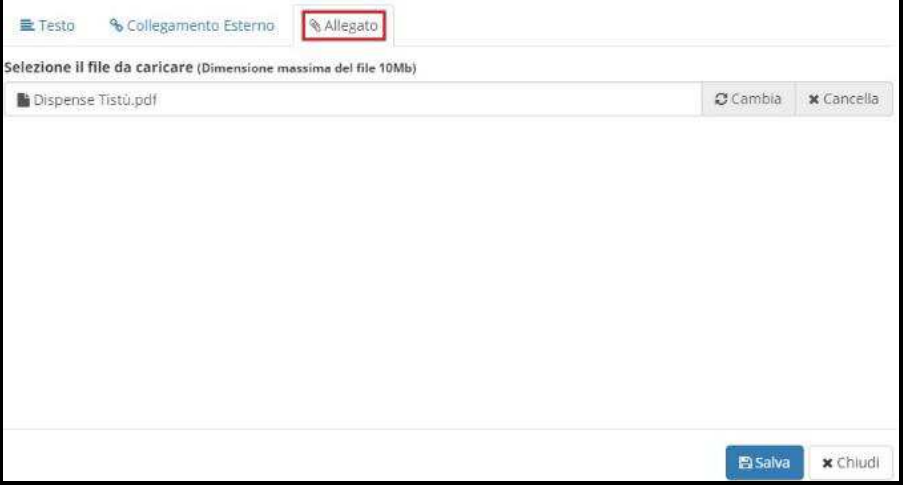

Inserire un contenuto come allegato vuol dire che il docente può caricare all'interno del registro un documento esterno, quindi preparato in precedenza. Per caricare tale file, basterà cliccare su  $\triangleright$  Seleziona file

Per confermare i dati occorrerà cliccare sull'apposita icona

N.B. Si ricorda che è possibile inserire un solo allegato per contenuto. Se si necessita inserire più file, basterà caricare più contenuti.

Una volta caricati i propri contenuti, la sezione **"Materiale Didattico**" si presenterà più o meno come nell'esempio sotto riportato. In questa schermata, oltre a visualizzare le cartelle e sottocartelle create è possibile visualizzare:

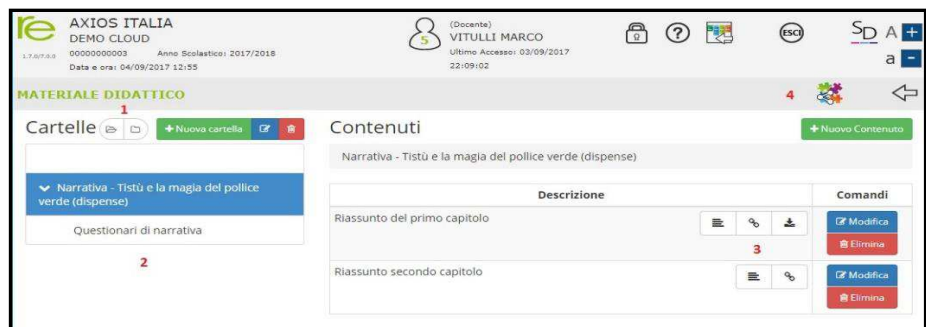

 $B$  Salva

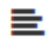

indica che è stato digitato un testo.

 indica che è stato inserito un collegamento esterno. Cliccando su questa icona il programma aprirà direttamente la pagina internet indicata.

 indica che è stato allegato un file. Cliccando su questa icona il programma scaricherà sul computer il file allegato al contenuto.

 Con questo simbolo si possono visualizzare i contenuti condivisi da altri docenti. Infatti, cliccando su questa icona, il programma chiederà di selezionare il nome del docente di cui si voglia vedere il materiale condiviso. A questo punto si visualizzeranno i soli contenuti che il docente precedentemente selezionato ha voluto condividere.